# ΥΠΟΥΡΓΕΙΟ ΑΓΡΟΤΙΚΗΣ ΑΝΑΠΤΥΞΗΣ & ΤΡΟΦΙΜΩΝ

ΕΙΔΙΚΗ ΥΠΗΡΕΣΙΑ ΔΙΑΧΕΙΡΙΣΗΣ Π.Α.Α. 2014-2020

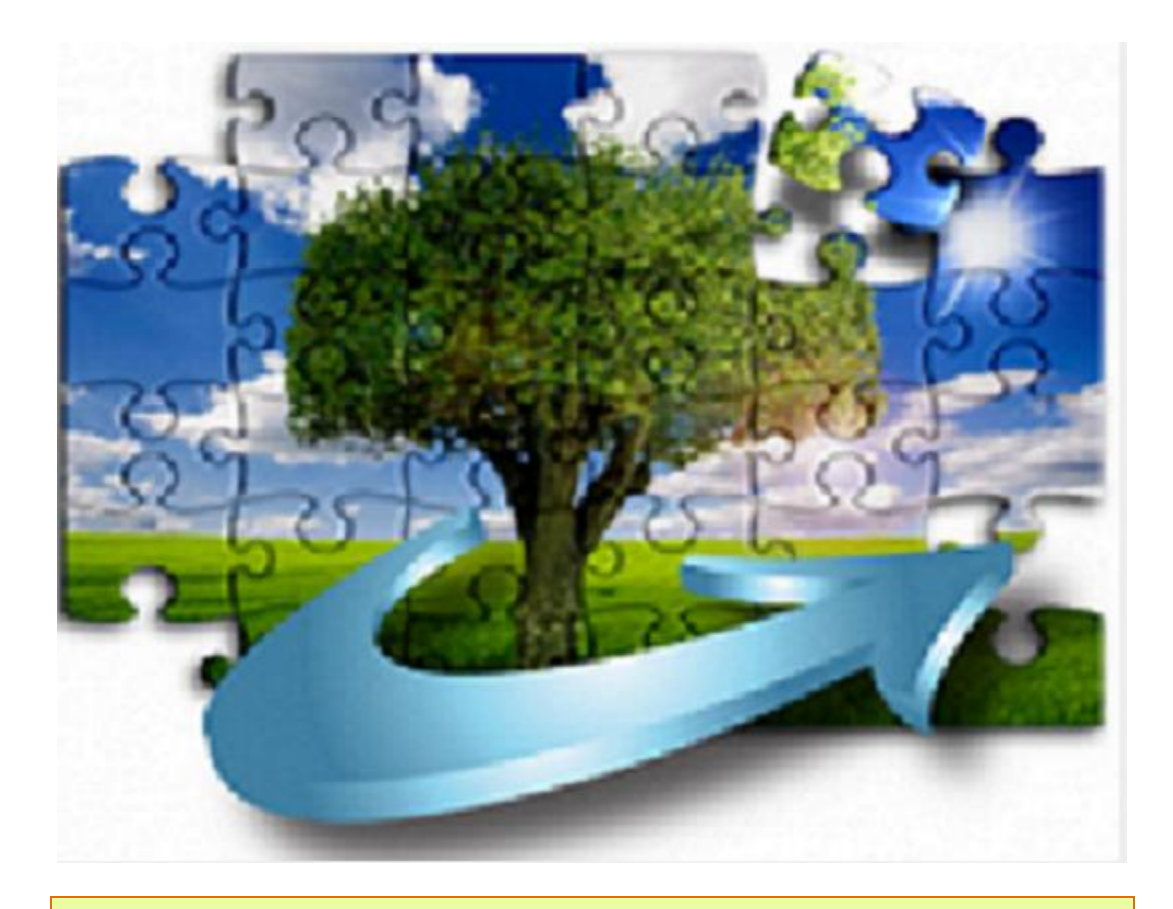

## ΣΥΝΟΠΤΙΚΕΣ ΟΔΗΓΙΕΣ ΕΡΓΑΣΙΩΝ

ΔΙΚΑΙΟΥΧΩΝ ΔΗΜΟΣΙΩΝ ΕΡΓΩΝ

## ΥΠΟΒΟΛΗ ΑΙΤΗΜΑΤΟΣ ΠΛΗΡΩΜΗΣ

#### **ΤΡΟΠΟΠΟΙΗΣΕΙΣ**

A/A ΠΕΡΙΓΡΑΦΗ ΤΡΟΠΟΠΟΙΗΣΗΣ 1 Προσθήκη στο σημείο 5 (με 02-08-2016κίτρινη επισήμανση)

ΗΜΕΡΟΜΗΝΙΑ ΤΡΟΠ/ΣΗΣ

1. Στο μενού «Υποσύστημα Πληρωμών και Χρηματοροών/Πληρωμές/Αίτημα Πληρωμής , επιλέγω το πλήκτρο «Νέα εγγραφή».

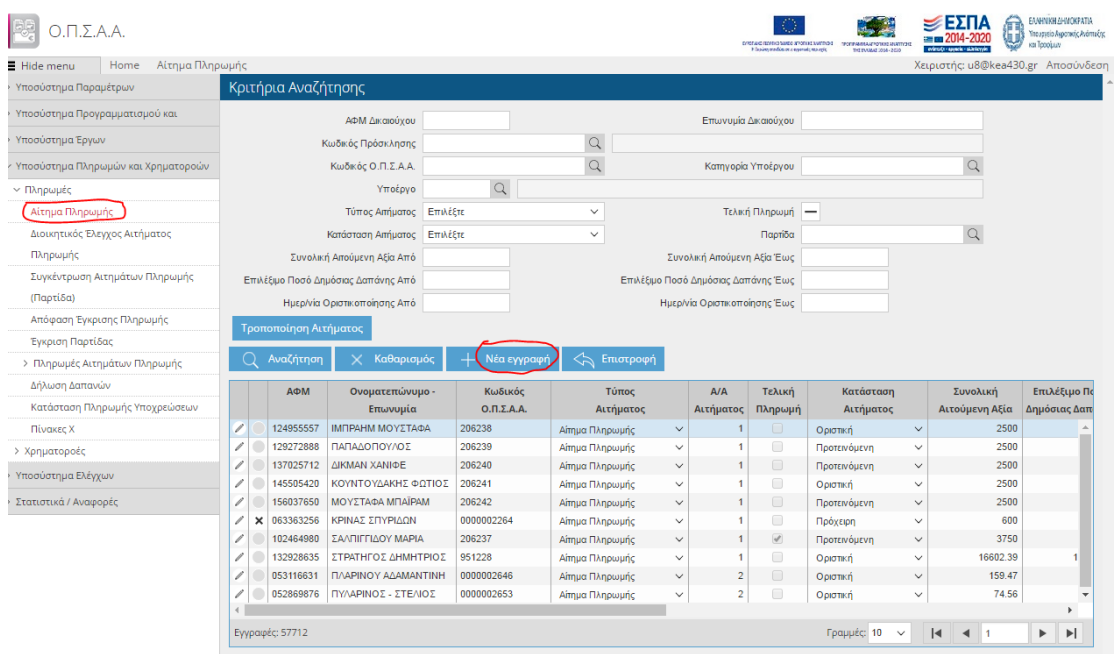

2. Πατώ τον μεγεθυντικό φακό για να αναζητήσω το Έργο/Υποέργο που αφορά το αίτημα πληρωμής.

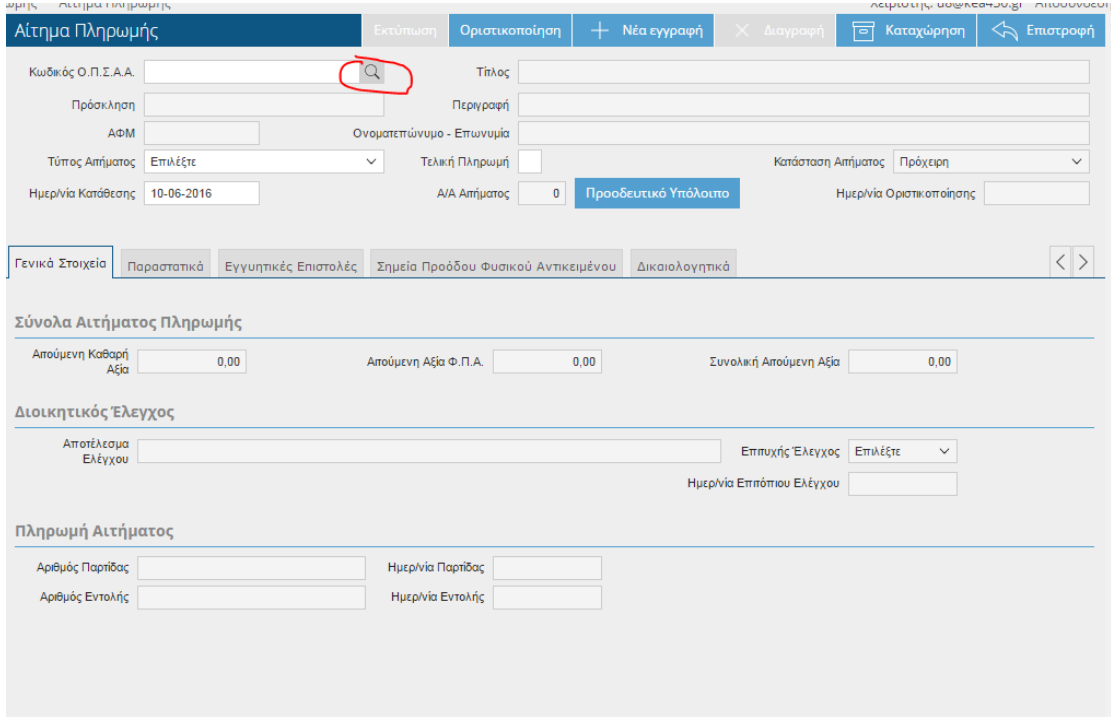

3. Στην αναδυόμενη οθόνη επιλέγω από τη λίστα ή αναζητώ το Έργο/Υποέργο που θέλω.

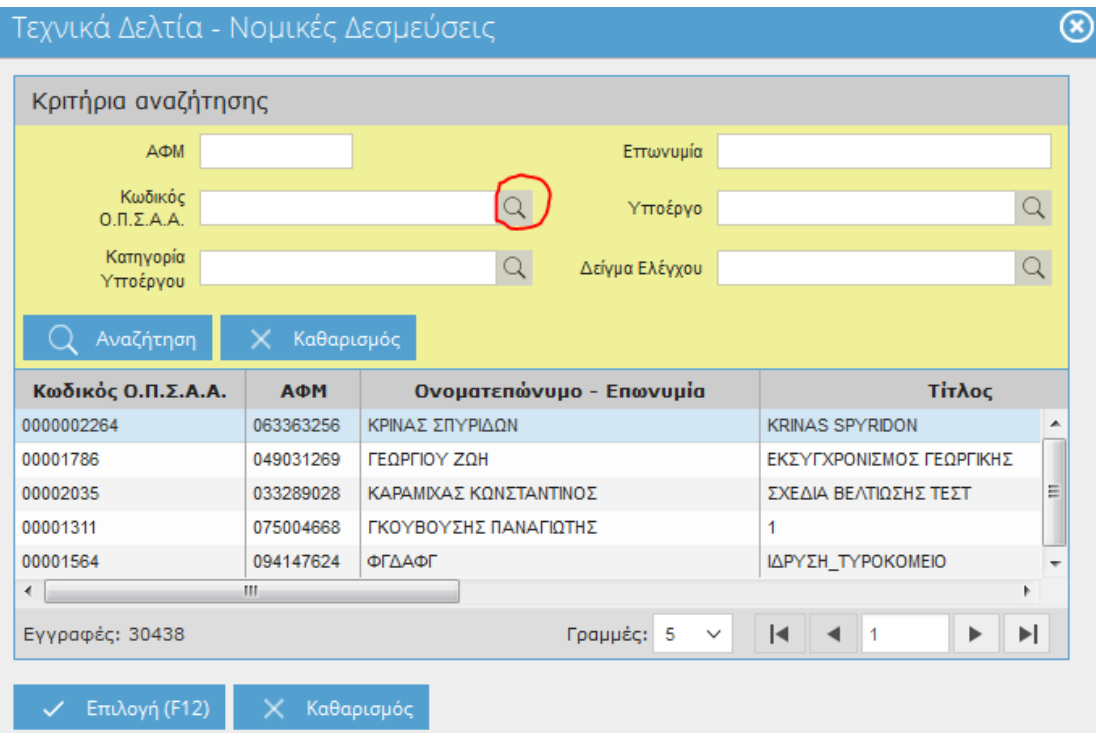

4. Επιλέγω τον «Τύπο Αιτήματος» και πατώ «Καταχώρηση».

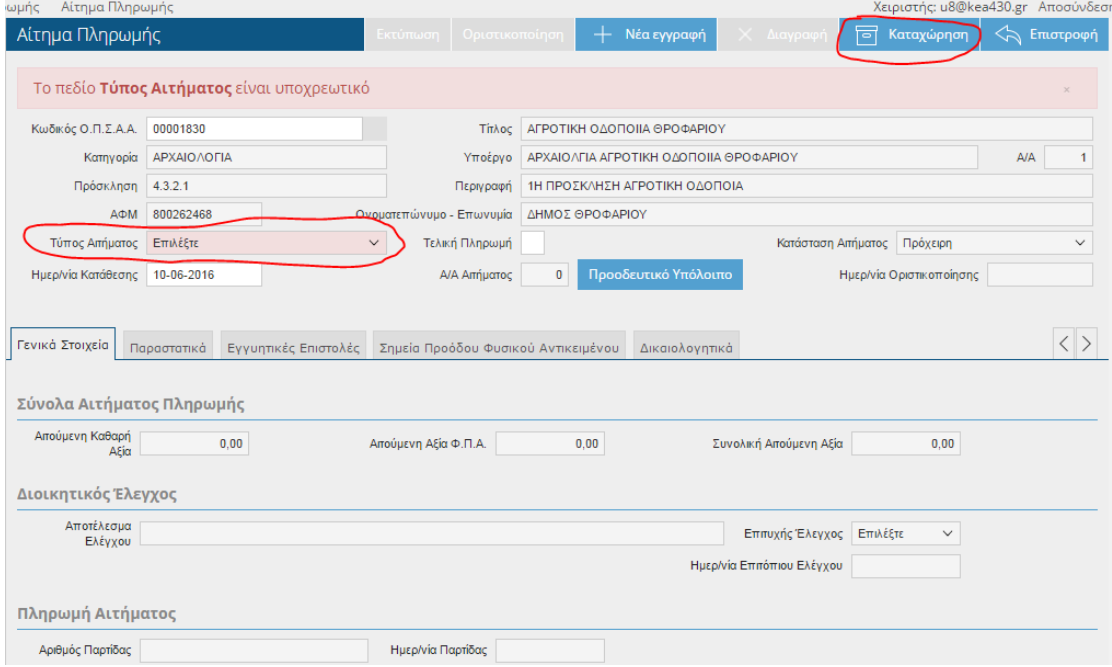

5. Στη καρτέλα «Παραστατικά» πατώ «Νέα εγγραφή» και επιλέγω τον ανάδοχο. Δίνεται η δυνατότητα να καταχωρηθεί νέο IBAN, διαφορετικό από αυτό που έχει καταχωρηθεί στη καρτέλα του αναδόχου ή στη Νομική Δέσμευση.

Στον αμέσως επόμενο πίνακα επιλέγω πάλι «Νέα εγγραφή» και καταγράφω το παραστατικό του συγκεκριμένου αναδόχου.

Τέλος στον τρίτο πίνακα καταγράφω την ανάλυση δαπανών του παραστατικού. Στην ανάλυση δαπανών καταχωρούνται τα ποσά του παραστατικού καθώς και τα αιτούμενα ποσά. Υποχρεωτικά συμπληρώνουμε και την περιγραφή της δαπάνης Πατώ «Καταχώρηση».

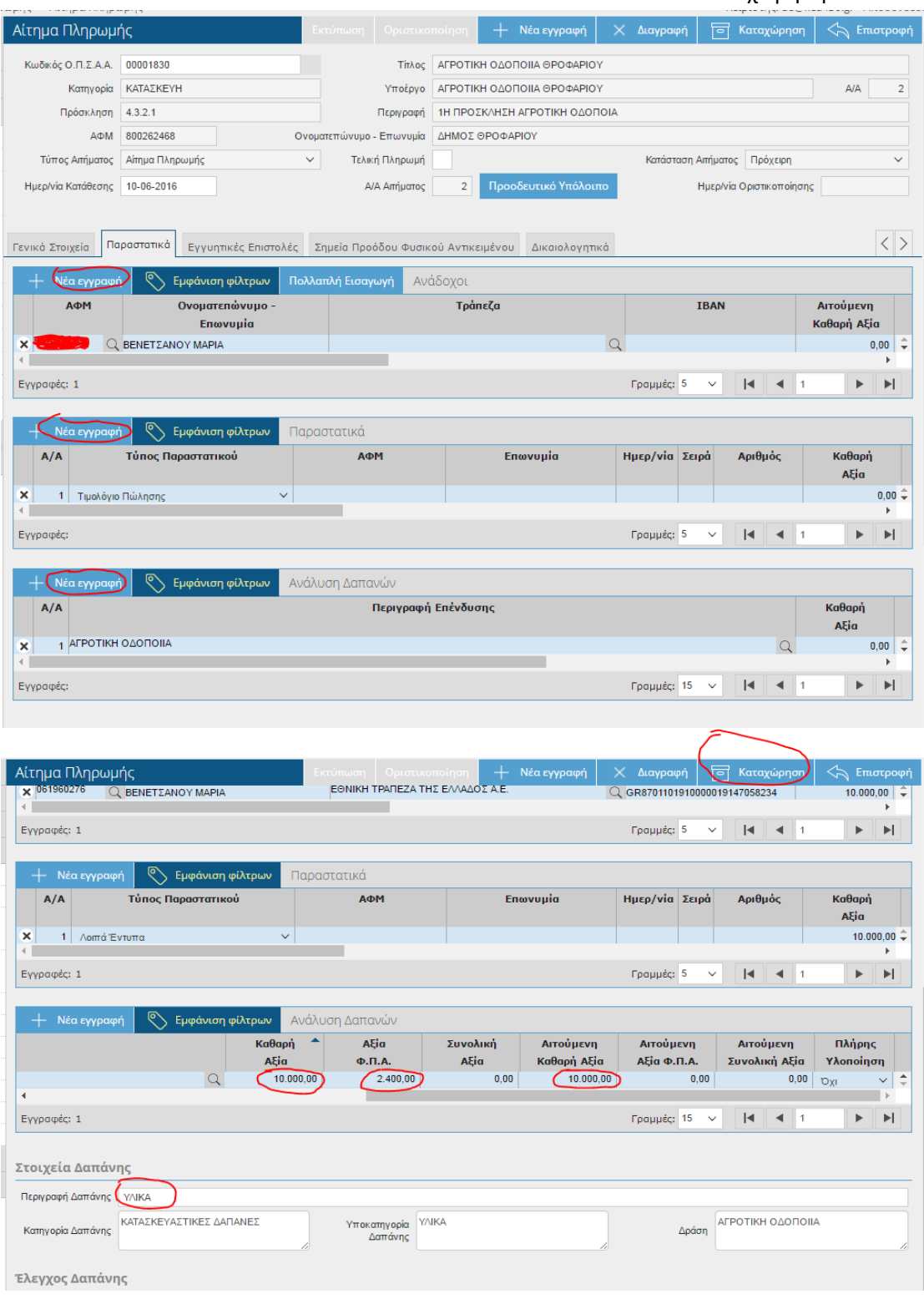

6. Στις επόμενες καρτέλες («Εγγυητικές Επιστολές», Σημεία Προόδου Φυσικού Αντικειμένου» και «Δικαιολογητικά» ,συμπληρώνω τα υποχρεωτικά πεδία που προβλέπονται κατά περίπτωση. Σε οποιαδήποτε στιγμή, εφόσον πατήσουμε τη

### «Καταχώρηση» το σύστημα μας ενημερώνει για τα υποχρεωτικά πεδία που πρέπει να συμπληρωθούν.

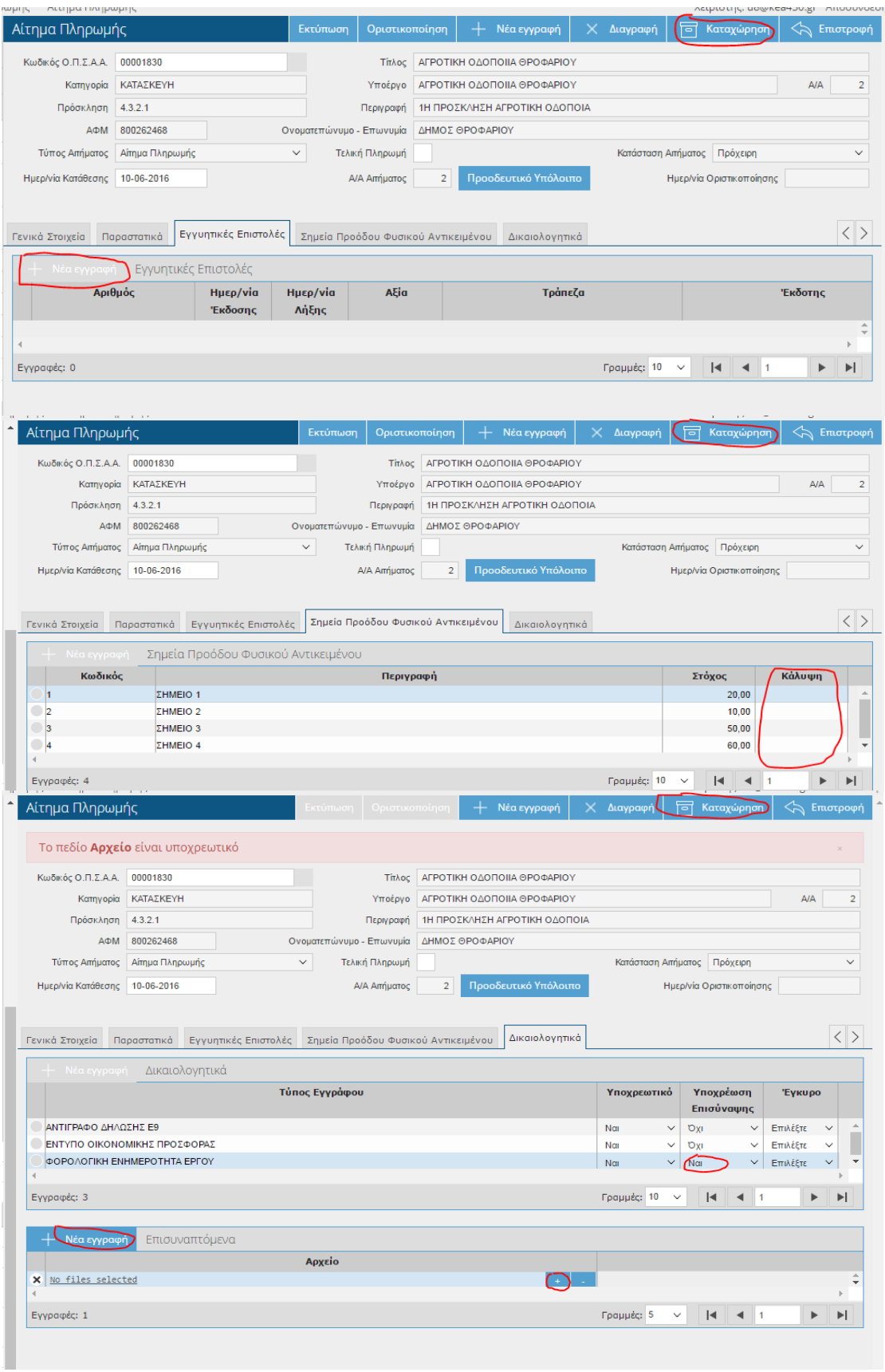

7. Μετά την ολοκλήρωση της καταχώρησης, πατούμε το πλήκτρο της οριστικοποίησης.